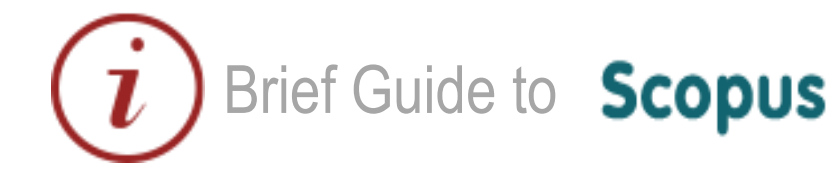

## **Content**

#### [www.scopus.com](http://www.scopus.com/)

Elsevier's SciVerse Scopus database is a multi-disciplinary bibliographic database that holds records of journals, book series, patents, conferences, and useful websites. In addition to providing bibliographic records, Scopus analyses and tracks citations across its indexed content, and offers both individuals and institutions a profile of indexed records from which to gather research output evaluation and analysis data.

### **Coverage**

The majority of Scopus content is in the fields of science, medicine, technology and social science, although some arts and humanities titles are indexed as well. Journals and conference proceedings indexes range from 1823 to present, most records for references after 1996 have an abstract. Journals are indexed from all geographical regions, however the majority of journals are from Western Europe and North America.

### **Access**

Scopus is a subscribed resource. It is available freely on campus but you will have to login to access the service off campus. Access Scopus through the Library Discovery tool or subject pages.

## **Searching**

- Select 'document search' tab
- Enter simple search
- Select where to search using the dropdown list (e.g. Article Title, Abstract, Keywords)
- Add search fields to combine title/author terms or other combination searches
- Use limits to filter your searches to specific dates or datasets

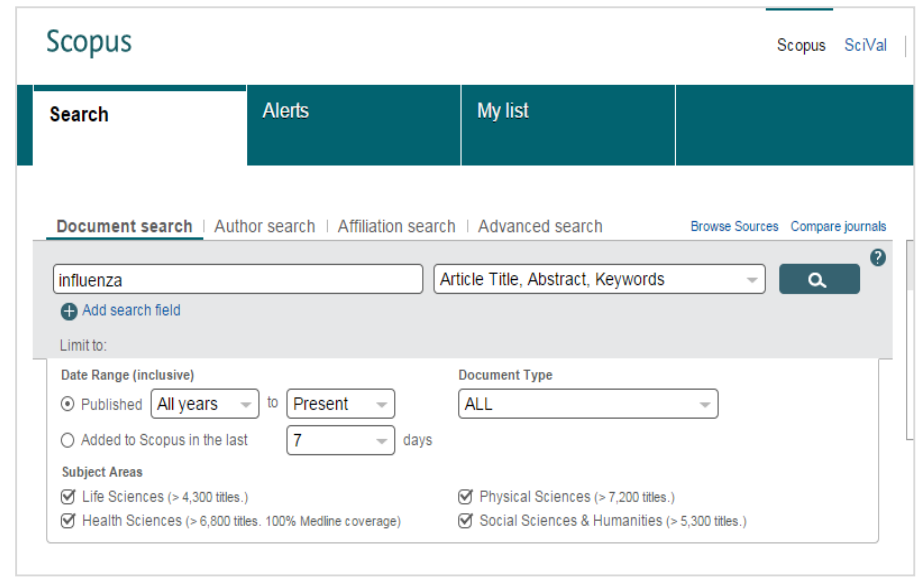

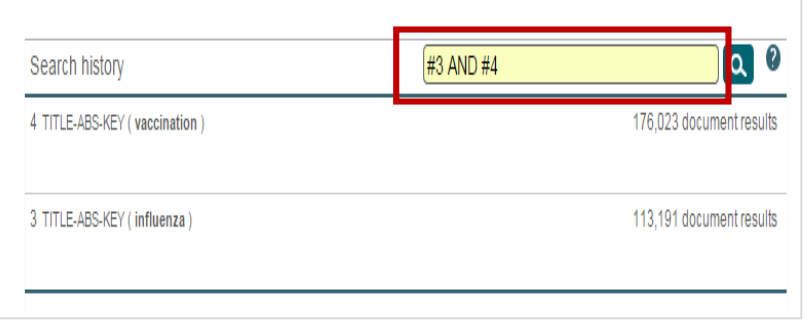

## **Combining Searches**

- View searches in your Search history
- Use the combine queries box to join the queries together.

## www.library.qmul.ac.uk

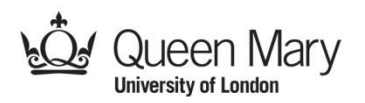

### **Results**

Your results are displayed in a new search results page.

### **Filter, Export and Save**

- Use left-hand limit boxes to filter results.
- Export single or batches of results to email, CSV or bibliographic formats such as Endnote and BibTex.

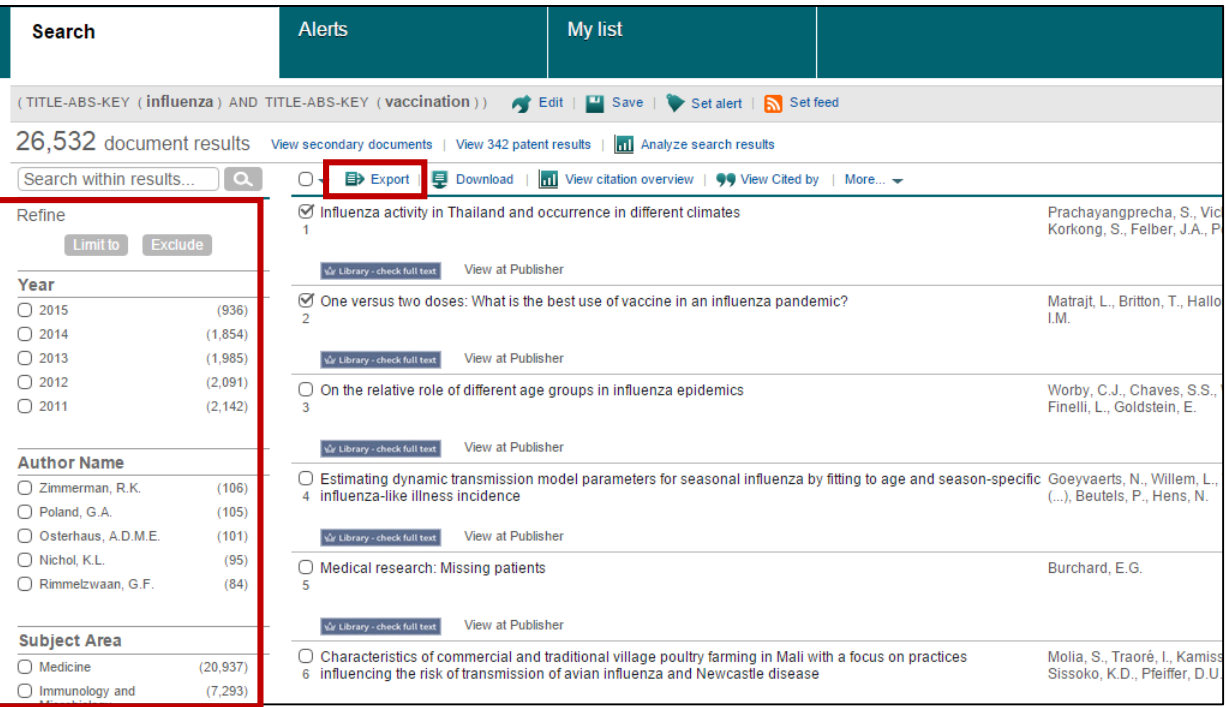

### **View Documents**

- Click on a title to view its complete record.
- Hover over the title and click on related documents to find more papers on the same topic.
- Click on the number in the cited by column on the right hand side of a title and you will open a list of documents that have cited the selected article.
- View other documents by the same author, by clicking on the author's name.
- Check for full text availability using the QM  $\left|\bigcirc$  Library check full text button

### **Help**

Scopus has an extensive help section with useful tutorials and search tips.

For more support you can contact your Faculty Liaison Librarian (find the details at [http://www.library.qmul.ac.uk/contact/library\\_staff\\_list](http://www.library.qmul.ac.uk/contact/library_staff_list) )

*Revised: 18.08.2015*

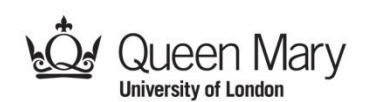

# www.library.qmul.ac.uk